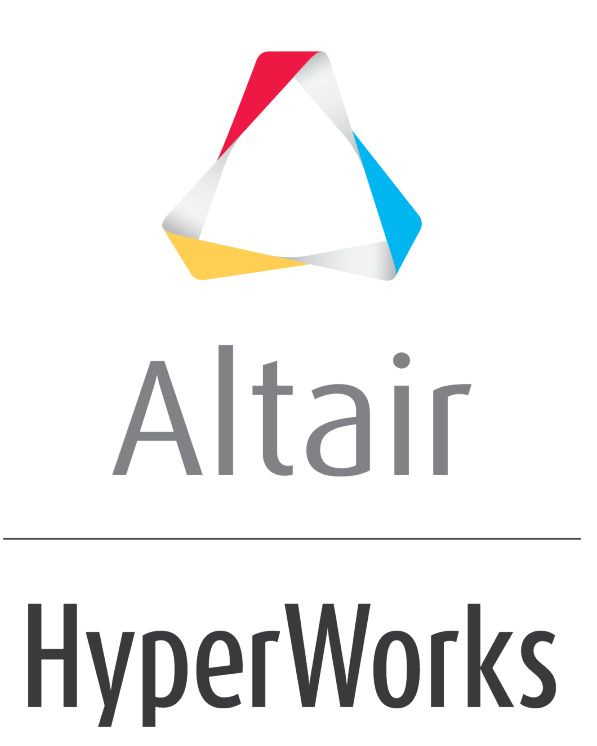

Altair HyperView 2019 Tutorials

HV-3040: Viewing Vector Plots

**altairhyperworks.com**

# **HV-3040: Viewing Vector Plots**

In this tutorial, you will learn how to:

- Use the **Results Browser** to create a vector plot
- View vector plots with displacement results
- Apply display options for vector viewing
- Create and use a **Plot Style** to be accessed in the **Results Browser**

## **Tools**

To access the **Vector** panel:

- Click the **Vector** panel button **of the Result** toolbar. OR
- Select *Results > Plot > Vector* from the menu bar.

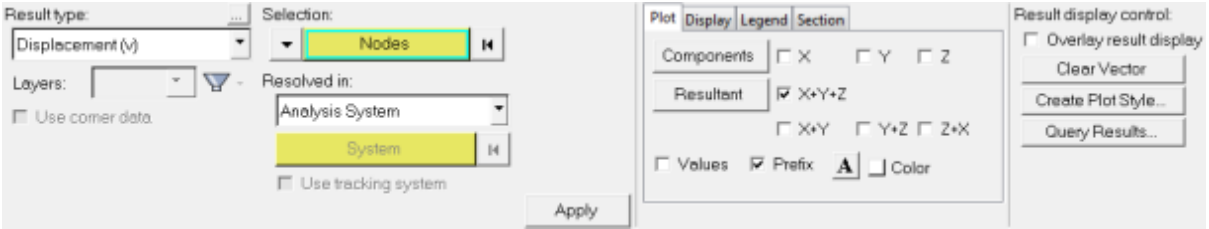

The *Vector* panel allows you to create vector plots that can be used to display any vector data associated to nodes. Examples include displacement, velocity, and acceleration.

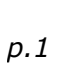

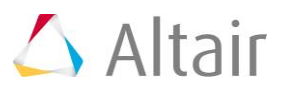

To access the **Results Browser**:

• Select *View > Browsers > HyperView > Results* from the menu bar.

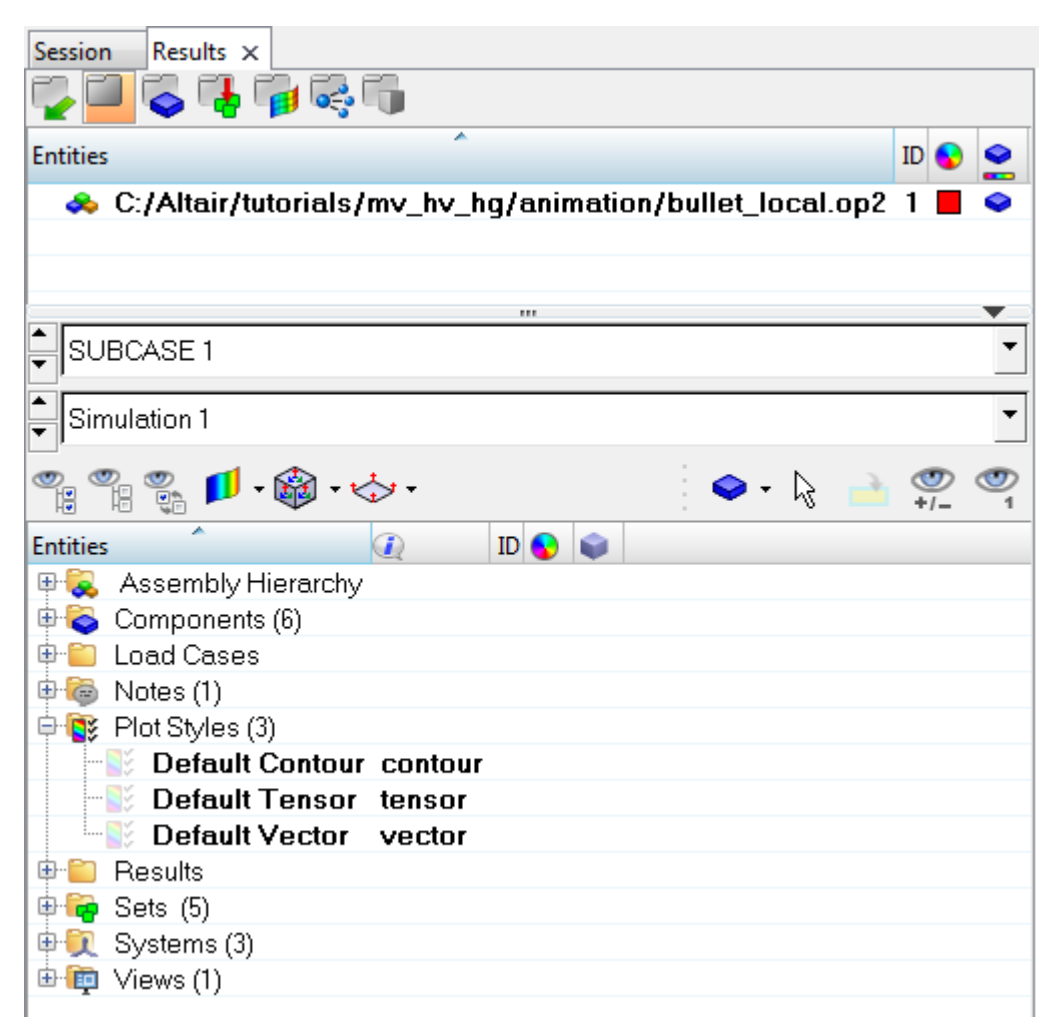

## **Exercise 1: Using the Vector Panel**

This exercise uses the model file, bullet local.op2.

#### **Step 1: View vector by component direction using the Results Browser.**

- 1. Load the bullet local.op2 file, located in the animation folder.
- 2. Open the **Results Browser** by selecting *View > Browsers > HyperView > Results* from the menu bar.

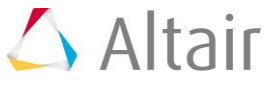

3. Expand the **Results**, **Vector**, and **Displacement** folders.

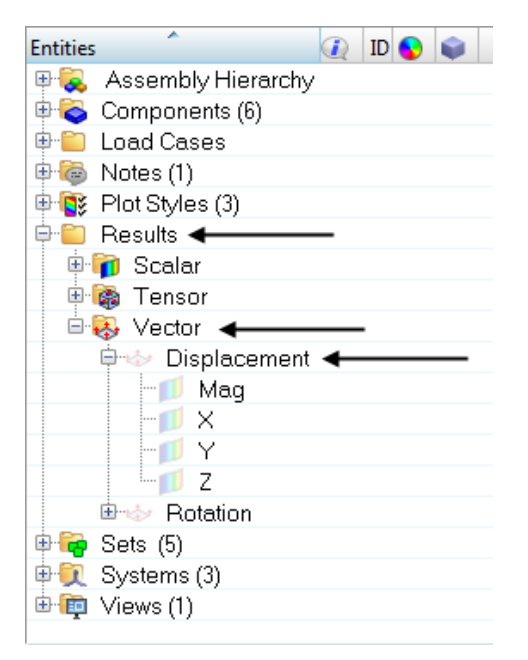

Notice that the three components, as well as the magnitude, are listed under the **Displacement** folder.

4. Click on the vector icon next to **Displacement**.

A vector plot is applied to the model in the graphics area.

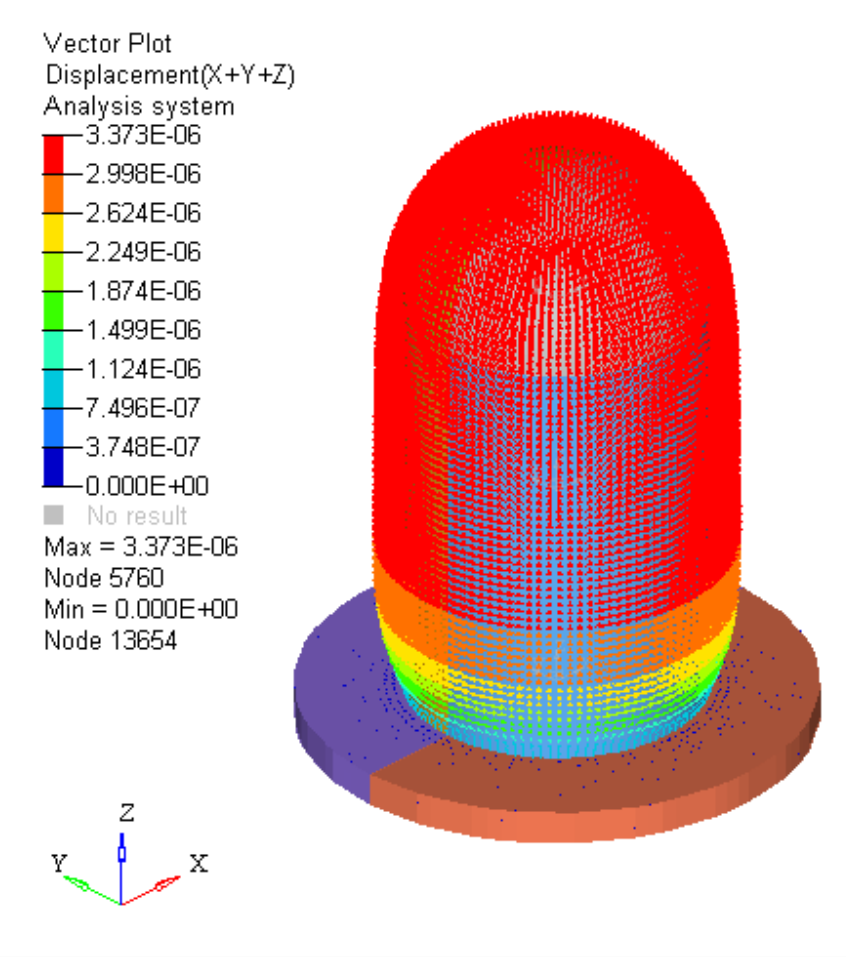

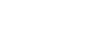

### **Step 2: Changing the vector plot settings using the Vector panel.**

1. Click the **Vector** panel button on the **Result** toolbar to enter the **Vector** panel. Using the **Vector** panel, additional options can be changed and applied to the vector plot.

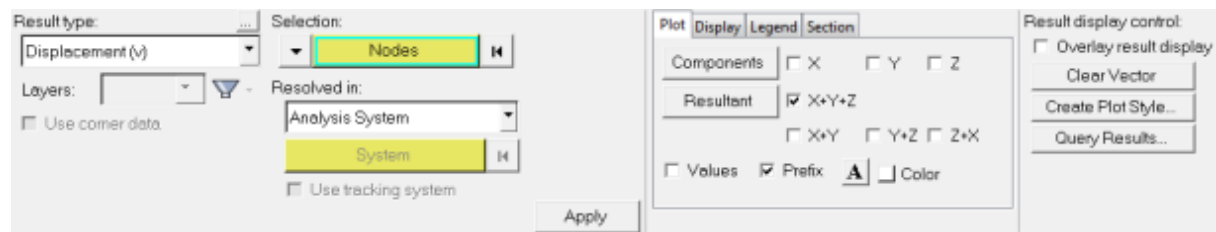

- 2. Select *Displacement (v)* as the **Result type**.
- 3. Activate the check boxes for the **X**, **Y**, and **Z** components, and uncheck the **X+Y+Z** check box.
- 4. Verify that **Selection** is set to *Nodes*.
- 5. Change the **Resolved in** system type from **Analysis System** to *Global System*.
- 6. Click on the **Display** tab and specify the following:
	- − For **Size scaling**, select *Uniform* from the drop-down menu and set the value to *1*.
	- − For **Color by**, select *Direction* from the drop-down menu.
- 7. Select nodes by either of the following methods:
	- − In the graphics area, pick a few nodes on the model.

OR

− Use the quick window selection mode. Press the Shift key and the left mouse button, and drag the mouse in the graphics area, to draw a window over a specific area of the model.

OR

− Select nodes by collector type.

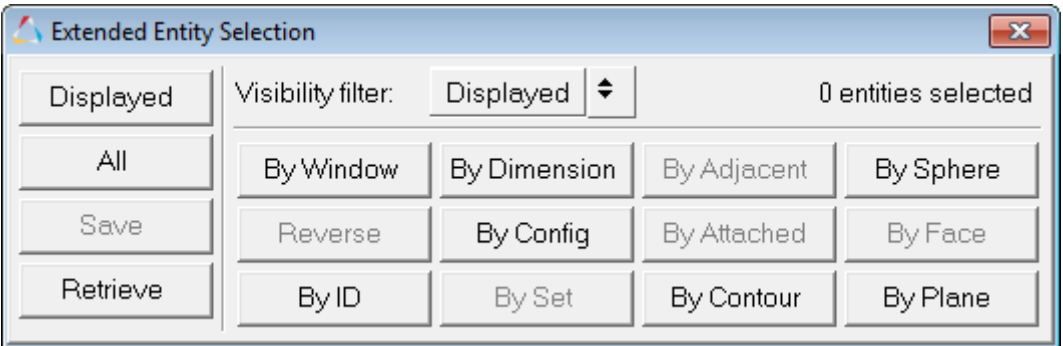

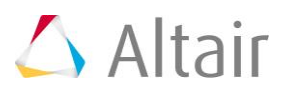

#### 8. Click *Apply* (if necessary).

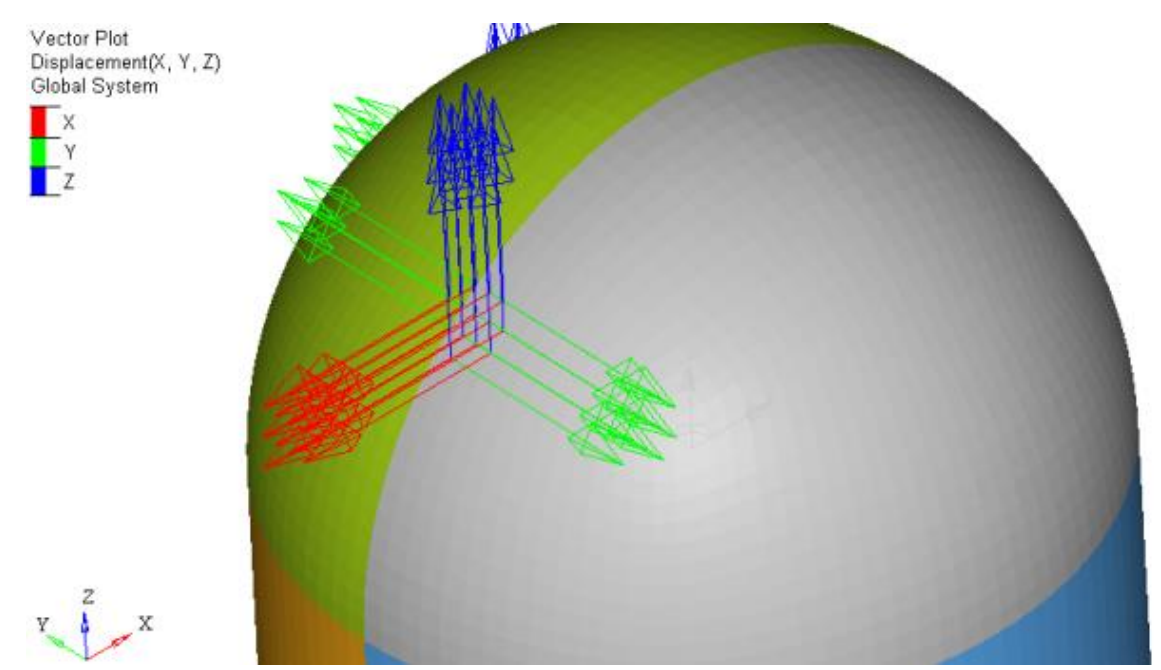

Vectors based on direction

### **Step 3: View vector by values.**

1. From the **Display** tab, select *Value* for **Color by**.

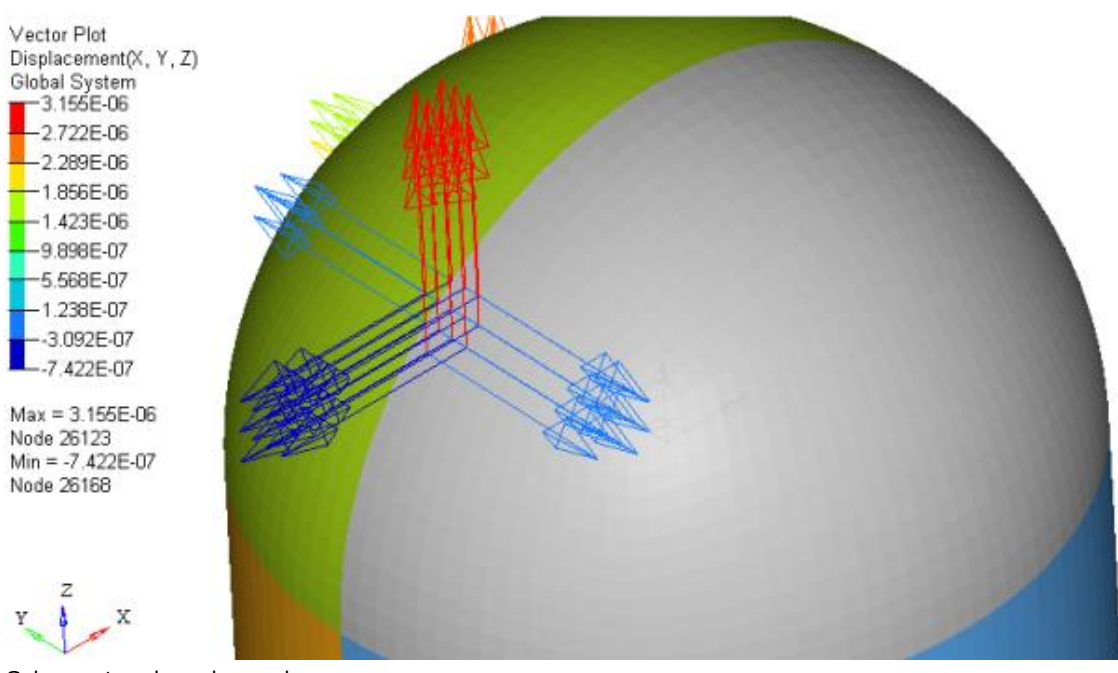

Color vectors based on value

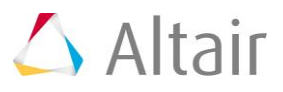

- 
- 2. Click on the *Plot* tab and deselect the individual check boxes for **X**, **Y**, and **Z**.
- 3. Next, activate the **X+Y+Z** check box.

The vectors are displayed in resultant direction and their value corresponds to the colors in the legend.

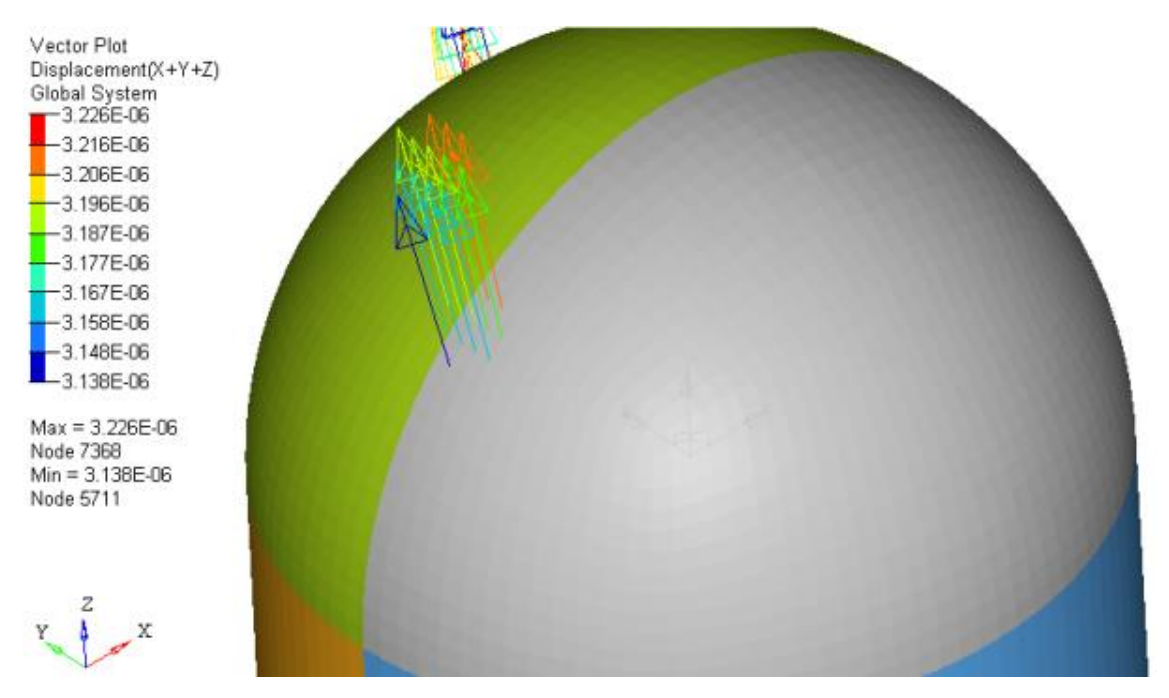

3. Activate the *Show values* check box.

The value of the vectors are displayed in the graphics window along with the vectors.

4. Uncheck the *Show values* check box.

### **Step 4: Create and use a Plot Style.**

1. Click the *Create Plot Style…* button.

Creating a plot style allows you to save the current settings in the **Vector** panel so that they can be accessed later in the **Results Browser**.

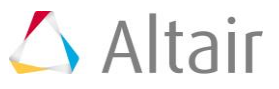

2. In the **Create/Update Vector Plot Style** dialog, enter Global Uniform in the **New plot style** text field and click *OK*.

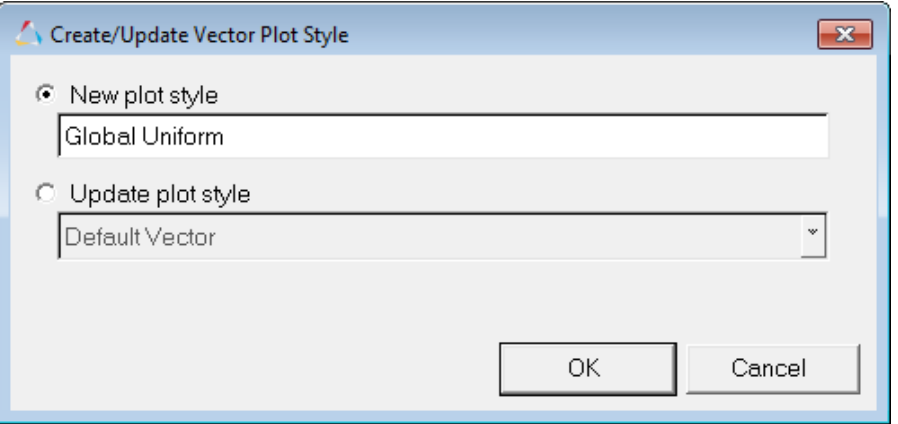

3. In the **Results Browser**, expand the **Plot Styles** folder.

Notice that **Global Uniform** is now listed as a plot style.

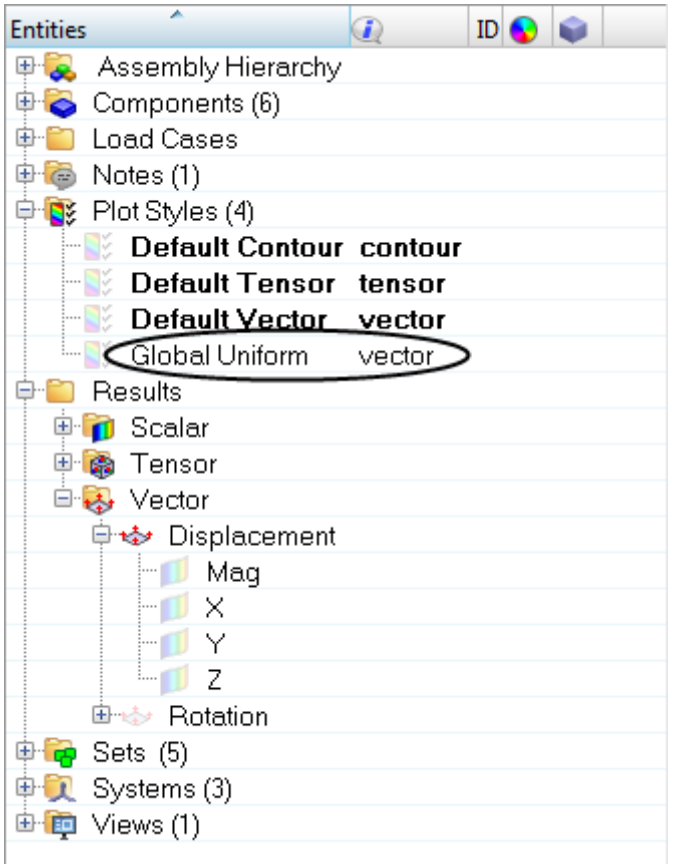

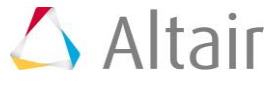

4. Click on the icon next to *Default Vector* (under **Plot Styles**) to create a vector plot with displacement results using the default vector plot style.

A vector plot is applied to the model with displacement results that are **Resolved** in the **Analysis System** and are being sized using the **Auto** option.

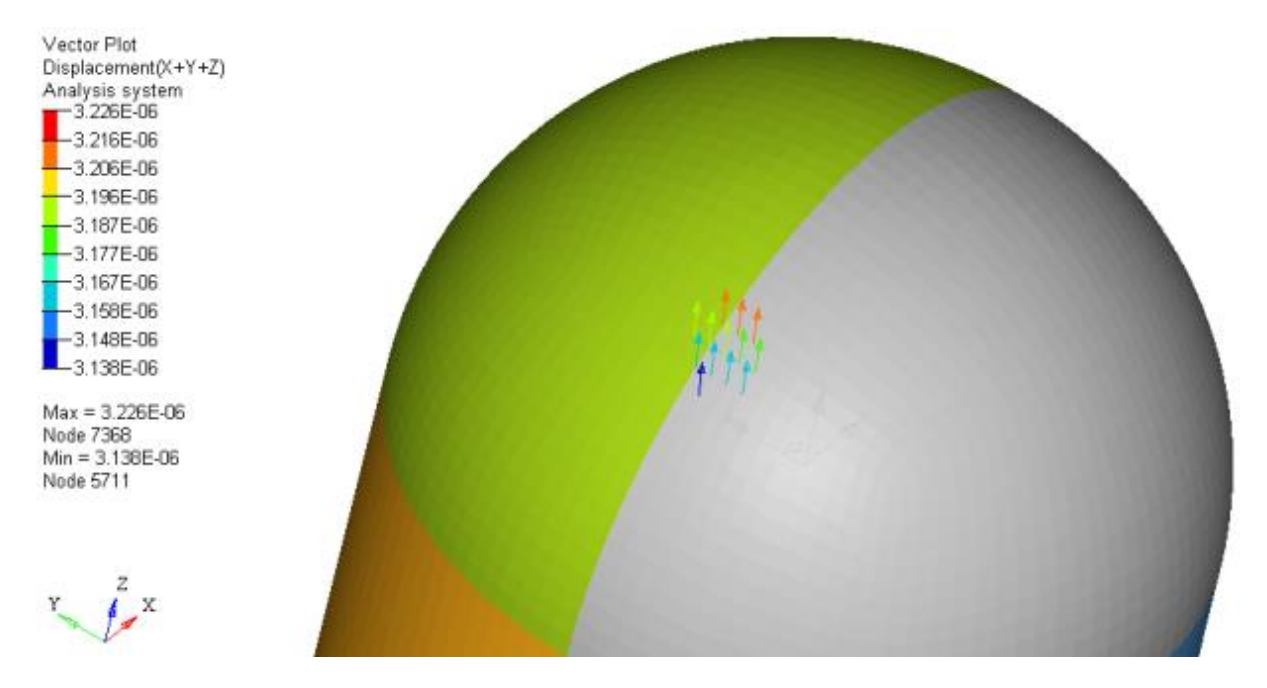

5. Click on the *Global Uniform* plot style icon to return to the previous vector plot settings (which were saved to this **Plot Style**).

The displacement results are now being **Resolved** in the **Global System** and are being shown in a **Uniform** size.

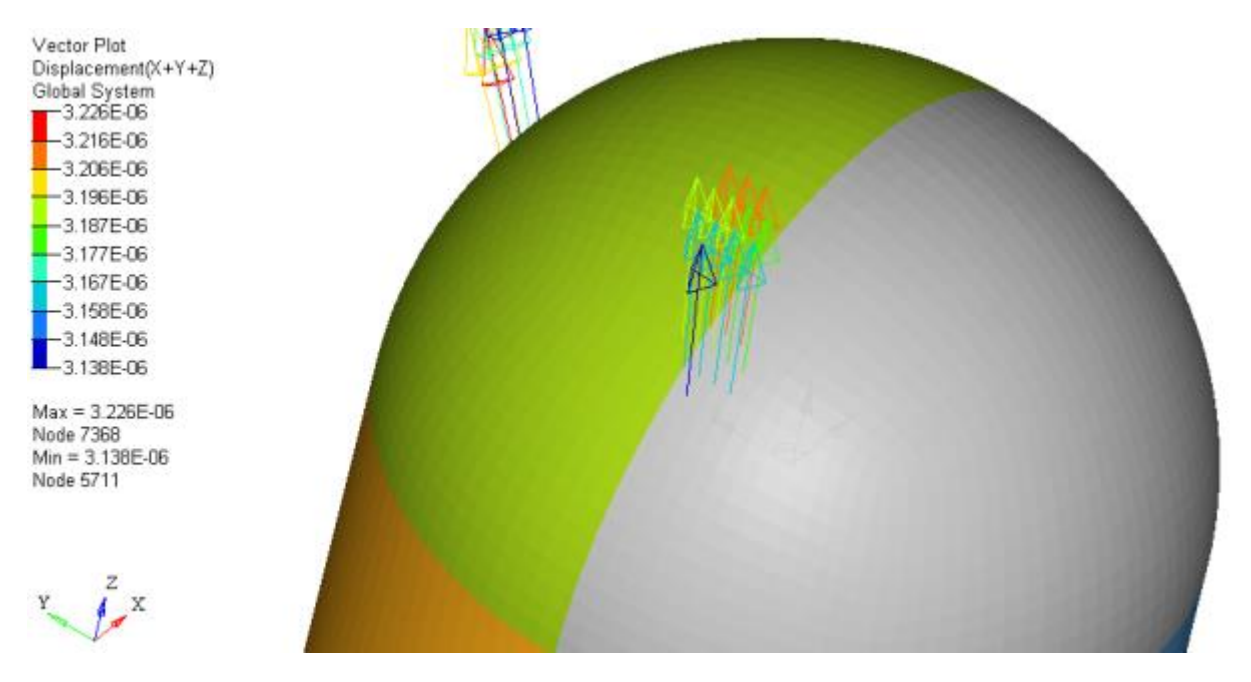

6. Click *Clear Vector* in the **Vector** panel to remove the vector plot.

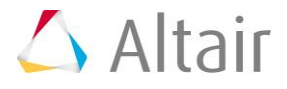